# Equatio Feature Switching for Tests and Exams

Last Modified on Thursday, 12-Dec-2024 15:38:35 GMT

## Overview

These instructions are for deploying **Equatio** with a customized toolbar with features that can be disabled across a **Google for Workplace** domain, OU or a **Windows** network that can be used for restricting features for tests and exams

### Please note: Once deployed any disabled features will be applied to all users on your domain

### Steps

- The Policy Files will need to be downloaded. Click here for the equatio\_preferences.json file and here for the equatio\_preferences.reg file
- Copy the contents of the equatio\_preferences.json file in **Notepad** or **TextEdit** (or any basic text editor)
- To disable any features, change **true** to **false** and then save the equatio\_preferences.json file
- File to be deployed through the **Google Admin Console**

or

• File to be deployed by Windows Group Policy

# **Files Download**

Click here for the equatio\_preferences.json file and here for the equatio\_preferences.reg file to download the the files that are used to deploy Equatio with features that you choose to be disabled.

• Follow the instructions for either deploying through the **Google Admin Console** or by **Windows Group Policy** 

# Deploying File through the Google Admin Console

### **Editing the Preferences File**

To setup **Equatio** with features disabled, the following instructions can be used to deploy a custom toolbar:

- Go to the location where the **Policy Files** were downloaded
- Copy the contents of the equatio\_preferences.json file in **Notepad** or **TextEdit** (or any basic text editor)
- To disable any features, change true to false and then save the equatio\_preferences.json file

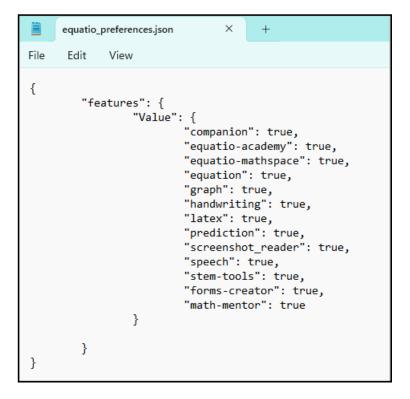

• For example to disable all features excluding the **Screenshot Reader** change the value in the editor from **true** to **false**.

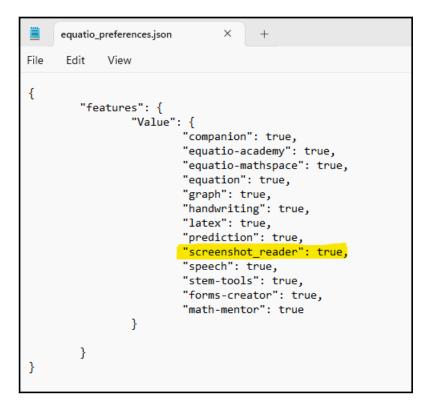

• Save the file when finished editing the features to be disabled

### Setting Up in the Google Admin Console

- Login to the **Google Admin Console** with your **Google for Workplace** domain administrator account.
- Select "Select Devices > Chrome > Apps & extensions > Users & browsers".
- Locate and select Equatio.

| Арр        |                                                                  | Installation policy            | Version pinning |
|------------|------------------------------------------------------------------|--------------------------------|-----------------|
| $\bigcirc$ | Equatio - Math made digital<br>Shingolefdpdnooamgdldlkjgmdcmcjnc | Allow install<br>Locally added | •               |

• When you select Equatio, the following window will open

| Equatio - Math made digital                                              | Î | ſ | × |  |  |
|--------------------------------------------------------------------------|---|---|---|--|--|
| Chrome Web Store options                                                 |   |   |   |  |  |
| Include in Chrome Web Store collection<br>Inherited from Google default  |   |   |   |  |  |
| Permissions and URL access                                               |   |   |   |  |  |
| Use default permissions for this organization 👻                          |   |   |   |  |  |
| Blocked hosts                                                            |   |   |   |  |  |
| One per line. Maximum of 100 URLs.                                       |   |   |   |  |  |
| Allowed hosts                                                            |   |   |   |  |  |
| One per line; allowed hosts override blocked hosts. Maximum of 100 URLs. |   |   |   |  |  |
| Inherited from Google default                                            |   |   |   |  |  |
| Policy for extensions                                                    |   |   |   |  |  |
| Enter a JSON value.                                                      |   |   | 1 |  |  |
| Inherited from Google default                                            |   |   |   |  |  |

- Copy the text from the **equatio\_preferences.json** file and paste it into the line **Enter a JSON value**
- Click the X in the upper right corner and that will save the configuration.

## **Deploying File via Group Policy**

- Click here for the equatio\_preferences.reg file.
- Right click on the **equatio\_preferences.reg file** and choose Download to save it to a location of your preference

### **Editing the Registry Preferences File**

- Navigate to the location where the Policy Files were downloaded and select the **equatio\_preferences.reg** file.
- Right click on the **equatio\_preferences.reg** file and choose **Open with** and open with **Notepad** (or any text editor)

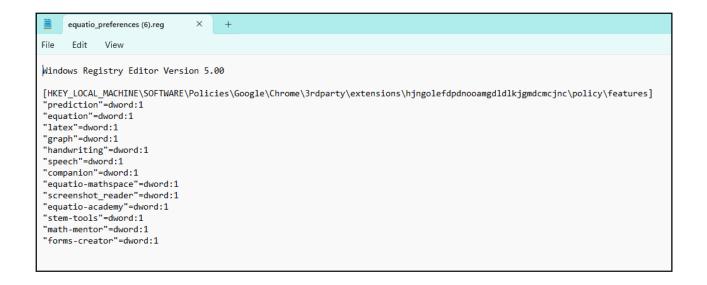

To disable features, change the value of any feature from **1** to **0**. For example, to disable **Handwriting**, **Graph** and **Mathspace**, change the value in the editor from **1** to **0** 

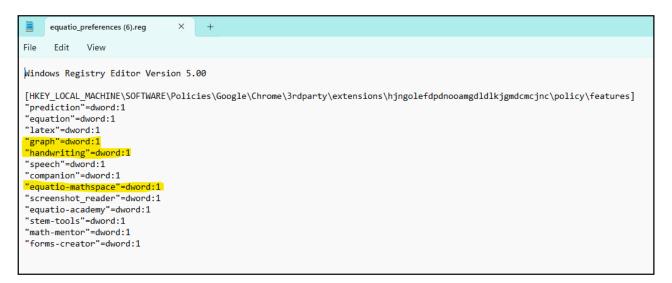

- Save the file when finished
- Update the **Windows Registry** on the target computers to allow Equatio Google Chrome to be setup with the custom configuration.
- This can be done by running the **equatio\_preferences.reg** file on **Windows** machines running Equatio for Google Chrome.
- If you have many machines, then we recommend deploying the **Registry** changes via **Microsoft Group Policy**. This can be done by deploying the .reg file as a machine login script or by applying the contents of the .reg file as a **Group Policy Registry** Item.
- To reconfigure the toolbar, reset the **equatio\_preferences.reg** file so that all features to be enabled show as **=dword:1** and redeploy as above